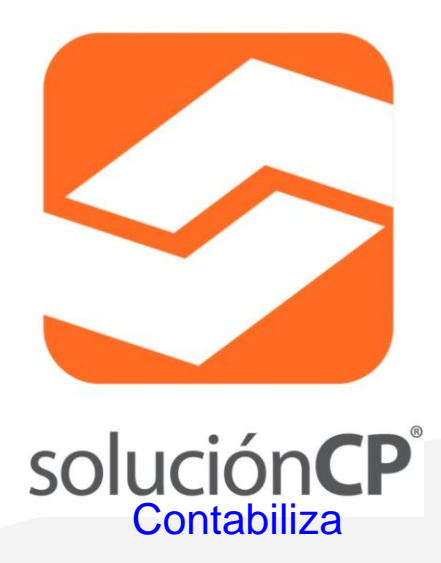

# CARTA TÉCNICA SoluciónCP® V 8.0.5

Versión anterior: 8.0.4

Fecha de liberación: 1° de junio 2018

Versión sin costo para usuarios que adquirieron la versión 7 del 01 de Enero 2017 al 12 de septiembre de 2017

Compatibilidad con versión de CONTPAQi Contabilidad 7, 8, 9 y 10.

Para contabilizar CFDI 3.3 se requiere tener la versión CONTPAQi Contabilidad 10 o posterior.

Nota: Una vez instalada la versión 8 podrás copiar la configuración de la versión anterior utilizando la opción de copiar configuración que está en la pestaña de parámetros.

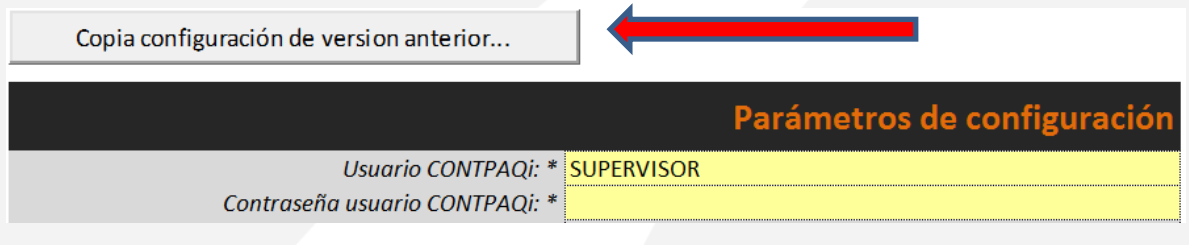

A partir de la versión 8 el licenciamiento será anual y se podrán generar series demo.

## **Nueva funcionalidad Versión 8.0.5**

- Ya permite contabilizar facturas emitidas y recibidas de CFDI versión 3.2 y 3.3
- Ya es posible revocar licencias para poder formatear o cambiar la licencia a otro equipo.
- Contabilización de cobranza y proveedores a través de CFDI de pagos (Liberación enero 2018)
- Identifica y contabiliza de forma independiente las facturas emitidas y recibidas pagadas a crédito y contado dependiendo de la forma y método de pago para para provisionar compras y ventas crédito y contado dependiendo de la forma y método de pago de los CFDIs

www.plataformai.com

Ottawa #1725, Col. Providencia, Guadalajara, Jalisco. (33) 3817 7484 (33) 3560 4716

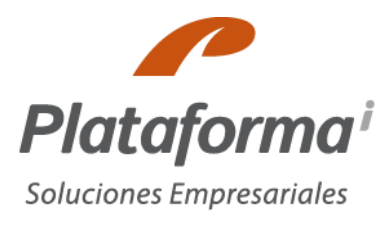

#### **Funcionalidades anteriores:**

Permite consultar el padrón de proveedores y clientes para actualizar sus RFCs registrados en CONTPAQi® Contabilidad para evitar duplicidad en el catálogo de cuentas. Esta nueva función se encuentra en la pestaña de parámetros:

Debes elegir la cuenta que acumula a proveedores y clientes y te desplegará una venta donde podrás revisar las cuentas contables registradas en CONTPAQi® Contabilidad que aún no tengan RFC o cuenta de gasto. Desde esta ventana puedes actualizar la información y se guardará directamente en la base de datos.

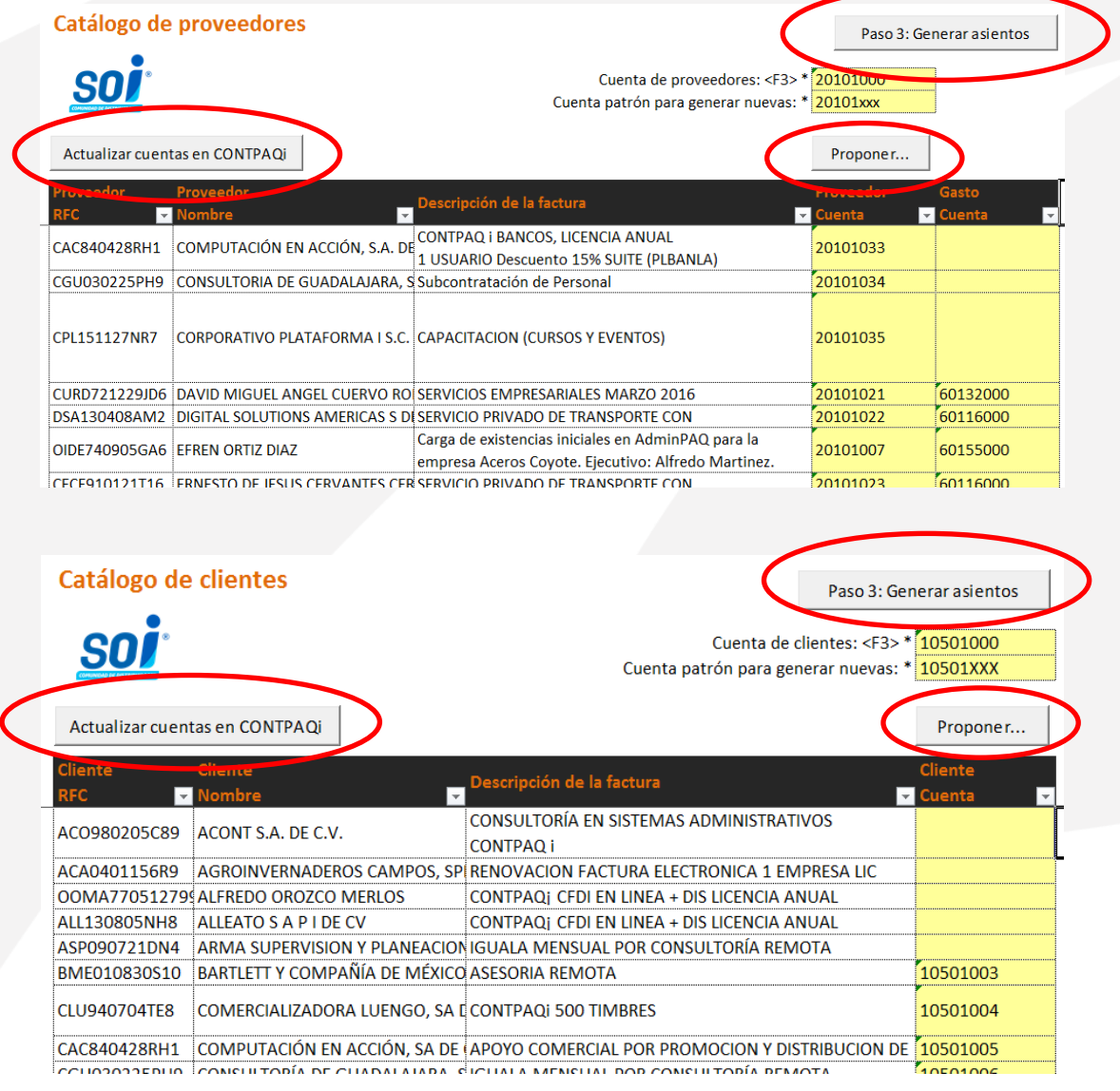

www.plataformai.com

Ottawa #1725, Col. Providencia, Guadalajara, Jalisco. (33) 3817 7484 (33) 3560 4716

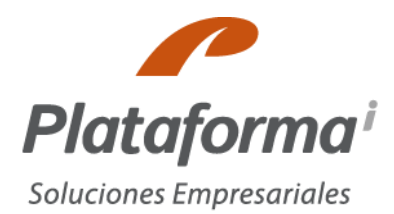

Al momento de generar los asientos contables, si querías separar algún movimiento contable en diferentes cuentas debías de insertar un renglón, y copiar la información del movimiento original, modificando manualmente la cuenta y los importes. Esta versión te permite insertar un movimiento tecleando F6 donde pondrás el importe que deseas separa y a que cuenta deseas enviar ese importe y en automático inserta el renglón y ajusta el importe del movimiento original.

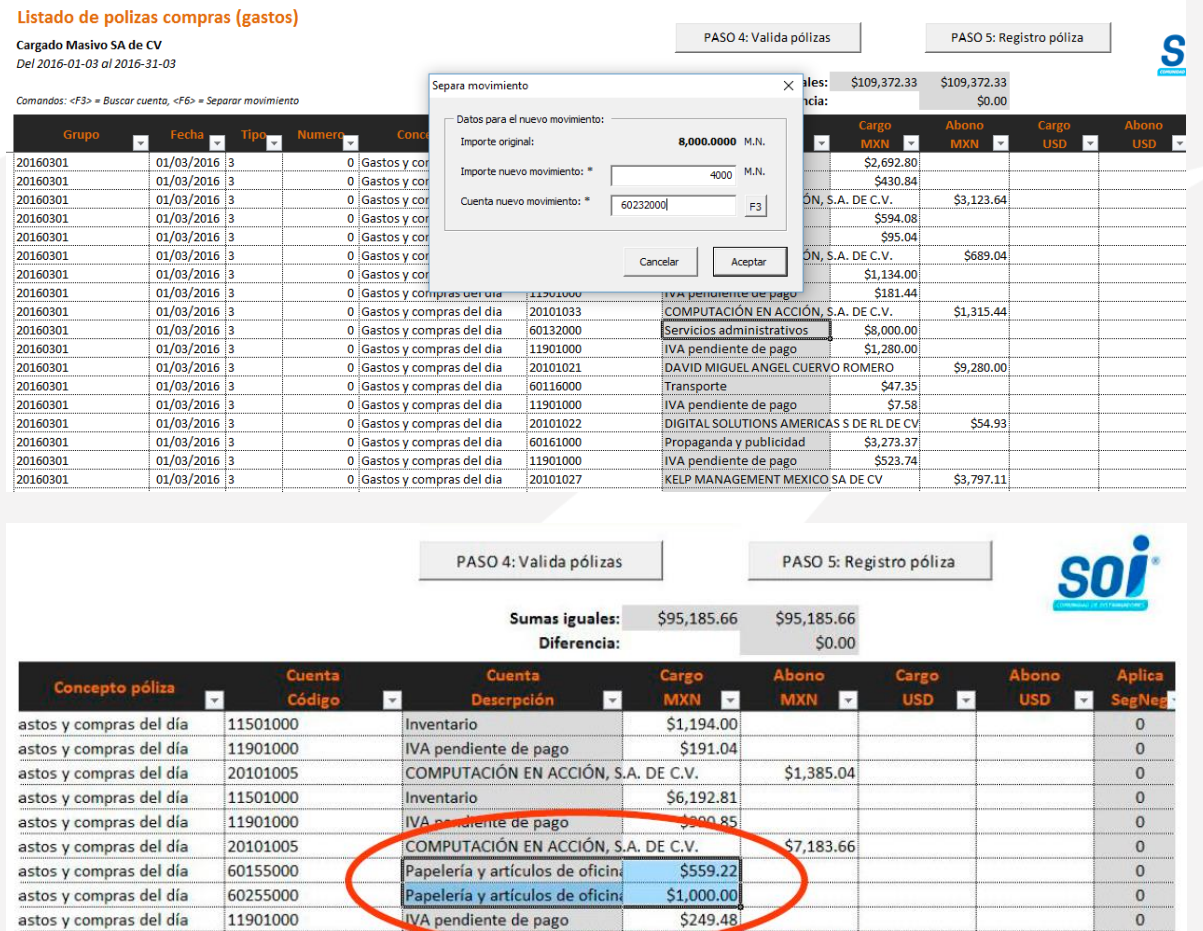

Permite separar los saldos en moneda extranjera y pesos en una misma cuenta. Para realizar esta separación se debe tener configurado el módulo de moneda extranjera en CONTPAQi® Contabilidad y que la cuenta del cliente o proveedor permita utilizar dicha moneda.

El sistema te guardará el tipo de cambio histórico por documento en los reportes en bimoneda de CONTPAQi® Contabilidad.

#### www.plataformai.com

Raúl More

Papelería y artículos de oficina

IVA pendiente de pago

astos y compras del día

astos y compras del día

astos y compras del día

20101014

60155000

11901000

Ottawa #1725, Col. Providencia, Guadalajara, Jalisco. (33) 3817 7484 (33) 3560 4716

\$1,808.70

\$211.20

 $$2.76$ 

 $\mathbf{0}$ 

 $\mathbf 0$ 

 $\mathbf{0}$ 

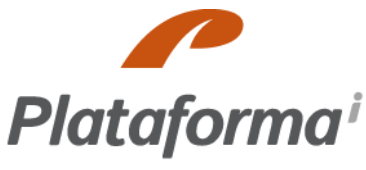

## Soluciones Empresariales

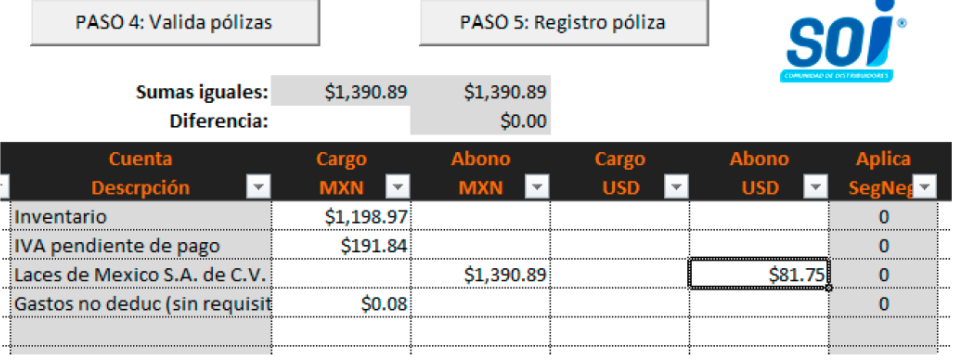

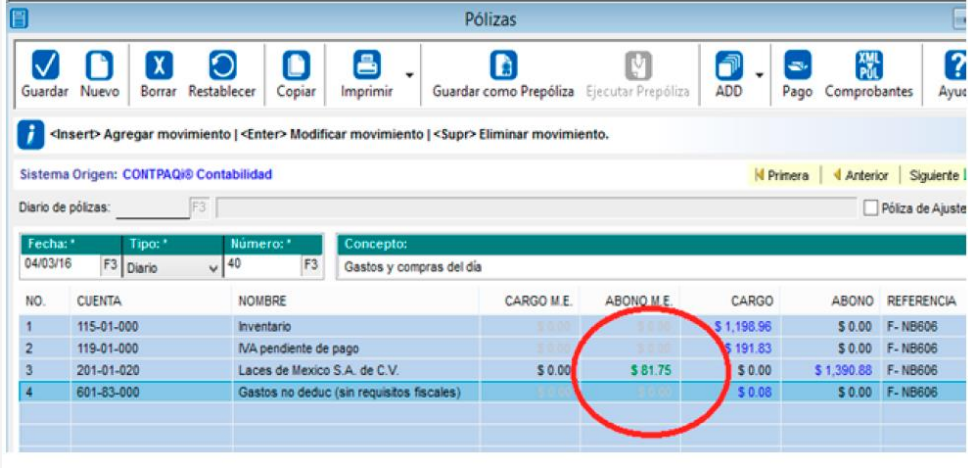

#### **Requisitos para utilizar esta herramienta:**

- La computadora debe tener el .NET Framework 3.5. Este framework está instalado en todos los sistemas operativos W7 o posteriores.
- Excel 32 bits, versión 2003 o superior.
- Conexión a Internet

El uso de la aplicación es el siguiente:

## 1. En el SERVIDOR:

- Copiar el archivo SolucionCPUser.exe
- Ejecutar el archivo.
- Pulsar el botón "PASO 1. Crear usuario SoluciónCPUser en SQLServer"
- La aplicación mostrará la ventana: "Crear usuario SoluciónCP"
- Verificar que se identifica al menos un servidor SQL.
- Seleccionar el servidor e instancia donde se almacenan las bases de datos de CONTPAQi Contabilidad.

www.plataformai.com

Ottawa #1725, Col. Providencia, Guadalajara, Jalisco. (33) 3817 7484 (33) 3560 4716

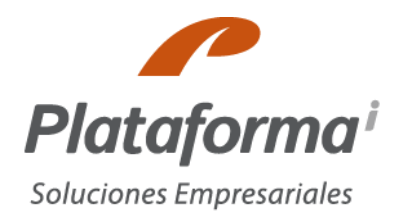

- Ya vienen especificados datos del nuevo usuario a crear, si se desea se pueden cambiar.
- La recomendación es utilizar los datos sugeridos por la aplicación.
- Pulsar botón: "Crear usuario..."
- Si el usuario se logra registrar, se cierra la ventana y la aplicación muestra los datos de conexión.
- Estos datos de conexión serán los necesarios para configurar las terminales.

### 2. En las TERMINALES:

- Copiar el archivo SolucionCPUser.exe
- Ejecutar el archivo.
- Pulsar el botón "PASO 2: Comprobar datos de conexión a SQLServer"
- La aplicación mostrará la ventana "Prueba conexión"
- Capturar los datos obtenidos del PASO 1.
- Verificar que el servidor SQL seleccionado sea correcto.
- Pulsar el botón "Probar conexión..."
- Verificar que la conexión se haya realizado con éxito. De lo contrario verificar los datos de conexión e intentar nuevamente.
- Utilizar los datos válidos, para configurar SoluciónCP.

LCPE-Hans L. Schmal Jiménez Líder de proyecto SoluciónCP®

**ISC Efrén Ortiz** Líder de proyecto SoluciónCP®